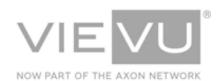

# VERIPATROL App User Guide

### **INTRODUCTION**

VERIPATROL is a secure software system for the storage, retrieval, and management of video files from VIEVU cameras. This guide describes how to operate the VERIPATROL App application. The App is designed for camera users utilizing the VERIPATROL system.

#### CONTACT US

If you need assistance or have any questions, contact us by phone at 888-285-4548 or email **support@vievu.com**.

## TABLE OF CONTENTS

| GETTING STARTED                     | 3 |
|-------------------------------------|---|
| CAMERA COMPATIBILITY                |   |
| LIVE VIEW                           | 4 |
| VIEWING THE LIVE STREAM             | 4 |
| ADD METADATA                        | 5 |
| ANNOTATING VIDEOS ON THE CAMERA     | 5 |
| SSID BROADCAST CAMERA FUNCTION      | 6 |
| SETTING THE SSID BROADCAST FUNCTION | 6 |

### **GETTING STARTED**

### **Camera Compatibility**

Compatible cameras include:

- LE4
- LE4 Mini
- LE5
- LE5 LITE

#### **Pairing Cameras**

- → To pair a VIEVU camera to a smartphone or tablet for use with the VERIPATROL app:
  - 1. Open Wi-Fi settings on the smart device.
  - 2. Select the Wi-Fi network that matches the **Serial Number** of the camera.
  - 3. Enter the **Password** as set up by a VERIPATROL administrator.

Note: The password is set on the camera via Camera Settings in VERIPATROL Admin when the camera is assigned. For more information on the assigning process, please see the "VERIPATROL Admin User Guide."

### **LIVE VIEW**

### Viewing the Live Stream

VIEVU cameras are capable of real-time streaming high quality, high framerate video and audio over secure Wi-Fi. Live View mode provides a current view of the video you are capturing so positioning can be adjusted if necessary.

- → To use the Live View feature:
- On the main screen, select **Live View** to see the video stream from the camera.
  - If a connection issue occurs, use the Retry button to attempt reconnection or check the device's Wi-Fi settings to ensure connection.

### ADD METADATA

#### Annotating videos on the camera

The VERIPATROL App lets you review video stored on VIEVU cameras over a secure, encrypted Wi-Fi connection. You can also add metadata to your video prior to uploading to VERIPATROL.

#### → To annotate a video:

- 1. On the main screen, select **Add Metadata** to view a list of videos currently stored on the camera.
- 2. Select a video to display a screen showing the current metadata.
- 3. Videos can be played from this screen and metadata can be edited by clicking the **Edit** icon in the upper-right corner of the window.
  - If a connection issue occurs, use the Retry button to attempt reconnection or check the device's Wi-Fi settings to ensure connection.

### SSID BROADCAST CAMERA FUNCTION

#### **Setting the SSID Broadcast Function**

The ability to turn SSID Broadcast On or Off is a feature available for LE4, LE4mini, LE5 Lite, and LE5 cameras. When the SSID Broadcast function is disabled, only people who know the camera's serial number can connect to this camera via a WiFi network.

Note: By default, the SSID Broadcast function is set to On.

When SSID Broadcast is set to Off, the camera WiFi network is 'hidden' from the list of available networks, for example, when a user tries to connect from the Mobile App.

→ To turn SSID Broadcast on or off:

Note: This process is performed from a computer running the VERIPATROL Admin software.

1. Select the **Cameras** tab at the top of the main VERIPATROL window. The Camera Settings window is displayed (Figure 1).

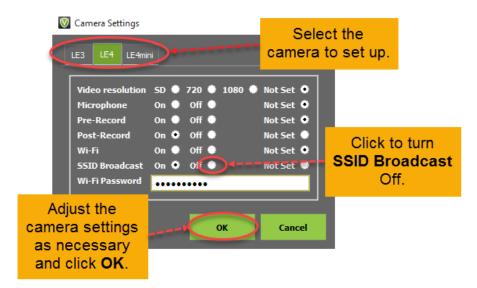

Figure 1

- In the SSID Broadcast field, click the Off button.
  - With SSID Broadcast set to Off, only users who know the camera's serial number will be able to connect to this camera.